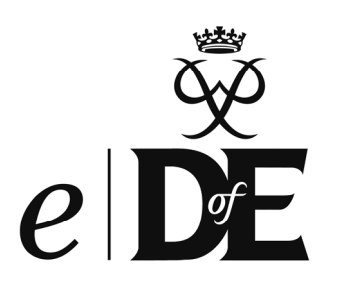

# Bitesize Guide for participants

This *Bitesize Guide* will help you to complete your DofE online. You can do much more on *e*DofE than we outline below; this guide simply shows you the minimum that is required.

#### **Step 1 - Activate your account**

To sign in to *e*DofE go to **www.eDofE.org**. Enter your username and password which will have been given to you by your DofE Leader.

Once you have signed in, you will be asked to enter your personal details (e.g. address) and change your password. Your new password must be at least six figures long and a mixture of numbers and letters, including one capital letter. Be careful, passwords are case-sensitive.

## **Step 2 - Decide on your timescales**

You will be asked to decide how long you are going to spend on each section. Don't worry if you change in your mind later, your timescales can be amended!

#### **Step 3 - Choose your programme**

Once you start your activities you need to enter the following information into your account:

- Start date
- Activity category (from list)
- Activity title

You will then need to answer three short questions to give your Leader the information they need.

They don't need to be really long answers but it needs to be enough for your Leader to understand where, what and who you are working with.

#### **Step 4 - Submit your activity choice for approval**

Select the Leader that you want your request to go to. Then click on the 'submit for approval' button. This will send your objectives to your Leader for approval.

#### **Step 5 - Complete your expedition information**

Your Leader is able to set up your expedition information for you in advance but you **must** input your aims and goals for your qualifying expedition and the details of your presentation.

## **Step 6 - Add evidence**

You will now need to add evidence to your account. Please see the column to the right for different ways of doing this.

#### **Step 7 - Submit your section for approval**

Once you have completed a section and uploaded your evidence and Assessor's report you can click the 'submit section for approval' button and your DofE Leader will be able to approve your section.

Once you have submitted all your sections and the Leader has approved them your Award will go through to your Operating Authority for final approval.

#### **Well done, you are now ready to move onto the next level!**

You are now able to compile your Achievement Pack if you wish using your uploaded evidence. For more information visit **www.DofE.org/eDofE** 

**Download the** *e***DofE Bitesize Guide for Assessors at www.DofE.org/ centralengland** 

# Evidence

You can add as much evidence as you like but **the minimum is an Assessor's report for every section.**

This should include your name, the activity that you did, the dates between which you did the activity and then a short report about what you achieved.

There are lots of ways your Assessor can do this but they will need your *e*DofE ID number:

- Through the website portal **www.DofE.org/ Assessors**
- By phoning 0203 368 6644 and they can give their report over the phone.
- Type up a word document and email that to you or your Leader
- Fill in your *Keeping Track* booklet which you will then need to scan or photograph and upload it.

When your Assessor's evidence has been uploaded to your account then you need to submit it for approval if you uploaded it.

If your Assessor uploaded it then it will already have been approved by your DofE Leader and will come into your account automatically.

The Duke of Edinburgh's Award is a Registered Charity No: 1072490, and in Scotland No: SC038254,

and a Royal Charter Corporation No: RC000806 Registered Office: Gulliver House, Madeira Walk, WINDSOR, Berkshire SL4 1EU www.DofE.org